## **MS Teams: Einrichtung einer Telefonnummer oder E-Mail-Adresse zur selbständigen Passwortrücksetzung**

1. Klicke rechts oben auf den Kreis mit deinen Initialen und wähle *Konto anzeigen*.

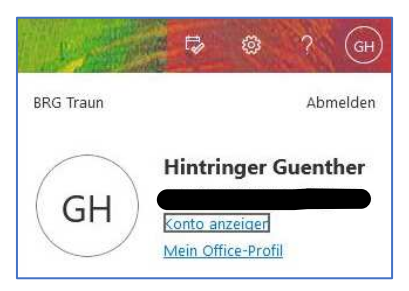

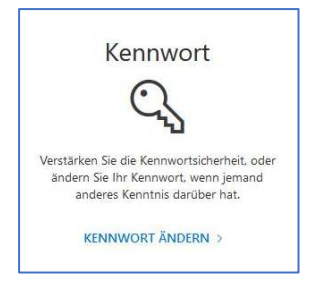

- 2. Klicke auf *Kennwort ändern*.
	- **M** Microsoft Kennwort ändern am Abbrecher @2022 Microsoft Rechtliche Hinweise | Datenschut
- 3. Wähle im erscheinenden Dialogfeld *Abbrechen*.
- 4. Jetzt musst du die *Self-Service-Kennwortrücksetzung einrichten*.

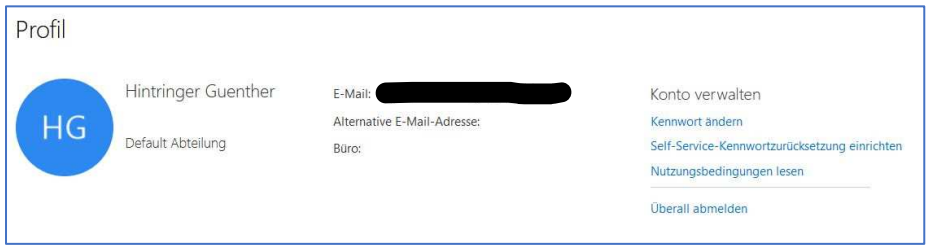

5. Gib zum Abschluss eine Telefonnummer und/oder eine E-Mail-Adresse an, über die du dann das Passwort selbst zurücksetzen kannst.

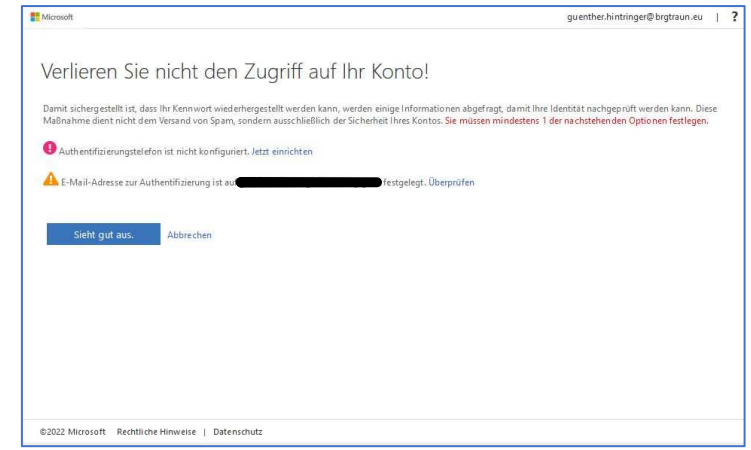